**PISY NOTE** 

# Vektorisierte Texte in editierbaren Text umwandeln

## Kann ich vektorisierten Text wieder in editierbaren Text umwandeln?

Sollen Drucksachen neu aufbereitet werden, benötigt man den Text und die Bilder, um das Produkt neu zu gestalten und zu setzen. Immer wieder kommt es jedoch vor, dass das Originaldokument nicht mehr vorhanden ist, beschädigt ist oder nicht mehr geöffnet werden kann. Es existiert nur noch ein PDF-Dokument, in dem die Texte aber teilweise vektorisiert wurden und somit nicht mehr aus dem PDF als Text entnommen und in das neue Layout kopiert werden können.

Was tun? Den gesamten vektorisierten Text neu eingeben? Handelt es sich nur um ein paar Zeilen, dann stellt dies kein Problem dar, und der Text wird neu eingegeben. Wurden aber ganze Seiten oder sogar das ganze Dokument vektorisiert, dann ist die Neueingabe zu arbeits- und zeitintensiv. Dass Acrobat Pro mit Paper Capture über eine Funktion verfügt, mit der man gescannte Texte wieder in durchsuchbaren und editierbaren Text umwandeln kann, ist mittlerweile sehr vielen Anwendern bekannt. Dass diese Funktion allerdings auch verwendet werden kann, um vektorisierten Text in editierbaren Text umzuwandeln, wissen nur sehr wenige Acrobat-Anwender.

### Wie kann ich Texte, die in einem PDF vektorisiert vorliegen, wieder in editierbaren Text umwandeln?

Die Umwandlung von gescannten und vektorisierten Texten erfolgt in Acrobat Pro über das Acrobat-eigene Plug-in PAPER CAPTURE.

1. Öffnen Sie das PDF-Dokument VEKTORTEXT-I.PDF von der beigefügten CD.

2. Da die Texterkennung auch die Texte in den Bildern erkennt und in Text umwandelt, werden zuerst die Bilder aus dem Dokument entfernt. Blenden Sie das Aufgabenfenster WERKZEUGE ein und wählen Sie den Befehl INHALT  $\rightarrow$  Ob-

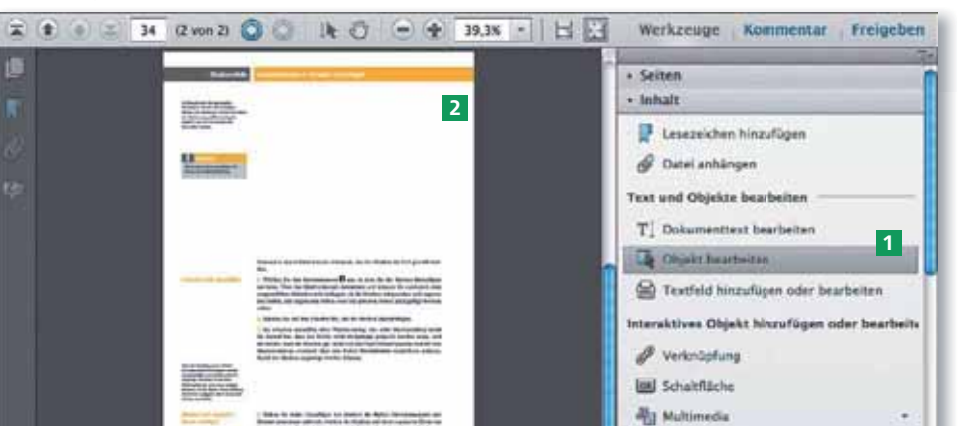

Chiekt auswähler · Formulare

**Versionsinfo** 

Die Beschreibungen wurden anhand der Version ACROBAT X PRO erstellt.

Was tun, wenn das Original dokument nicht mehr vorhanden ist?

Vektorisierte Texte können in Acrobat Pro umgewandelt werden

### CD-ROM

Die Beispieldateien finden Sie auf der beigefügten CD im Verzeichnis ARBEITSDATEIEN\PRAXISFAELLE\VEKTORTEXT.

### Bilder aus Dokument entfernen

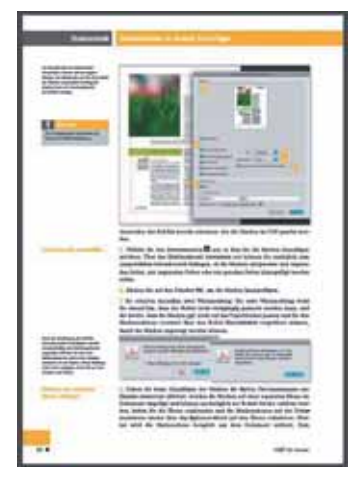

Damit die Texte in den Bildern nicht erfasst werden, werden sie gelöscht.